## **บทที่ 12 การตัดจำหน่ายสินทรัพย์ (สท.18)**

การตัดจำหน่ายสินทรัพย์ เป็นการบันทึกตัดจำหน่ายสินทรัพย์รายตัวออกจากระบบ New GFMIS Thai โดยมีเงื่อนไขในการตัดจำหน่ายดังนี้

200 – การตัดจำหน่าย (บริจาค) สินทรัพย์ที่ได้มาก่อนปีงบประมาณปัจจุบัน

201 – การตัดจำหน่าย (สูญหาย) สินทรัพย์ที่ได้มาก่อนปีงบประมาณปัจจุบัน

202 – การตัดจำหน่าย (รื้อถอน) สินทรัพย์ที่ได้มาก่อนปีงบประมาณปัจจุบัน

210 – การตัดจำหน่าย (ขาย) สินทรัพย์ที่ได้มาก่อนปีงบประมาณปัจจุบัน

250 – การตัดจำหน่าย (บริจาค) สินทรัพย์ที่ได้มาปีงบประมาณปัจจุบัน

251 – การตัดจำหน่าย (สูญหาย) สินทรัพย์ที่ได้มาปีงบประมาณปัจจุบัน

252 – การตัดจำหน่าย (รื้อถอน) สินทรัพย์ที่ได้มาปีงบประมาณปัจจุบัน

260 – การตัดจำหน่าย (ขาย) สินทรัพย์ที่ได้มาปีงบประมาณปัจจุบัน

การระบุเหตุผลข้างต้น จะส่งผลไปยังการเรียกรายงานการตัดจำหน่ายสินทรัพย์ ดังนี้

ระบุเหตุผลเป็น - 200 201 202 250 251 และ 252 จะแสดงข้อมูลในรายงานการตัดจำหน่ายสินทรัพย์ ไม่รวมการขาย

- 210 และ 260 จะแสดงข้อมูลในรายงานการตัดจำหน่ายสินทรัพย์รวมการขาย

การตัดจำหน่ายสินทรัพย์(สท.18) ประกอบด้วย

1) การบันทึกตัดจำหน่ายสินทรัพย์ (สร้างเอกสาร)

2) การค้นหาเอกสาร

3) การกลับรายการเอกสาร ตามบทที่ 15

# **ขั้นตอนการบันทึกข้อมูล**

เมื่อเข้าสู่ระบบ New GFMIS Thai โดยระบุรหัสผู้ใช้และรหัสผ่านแล้ว ระบบแสดงหน้าจอ ระบบงาน ตามภาพที่ 1

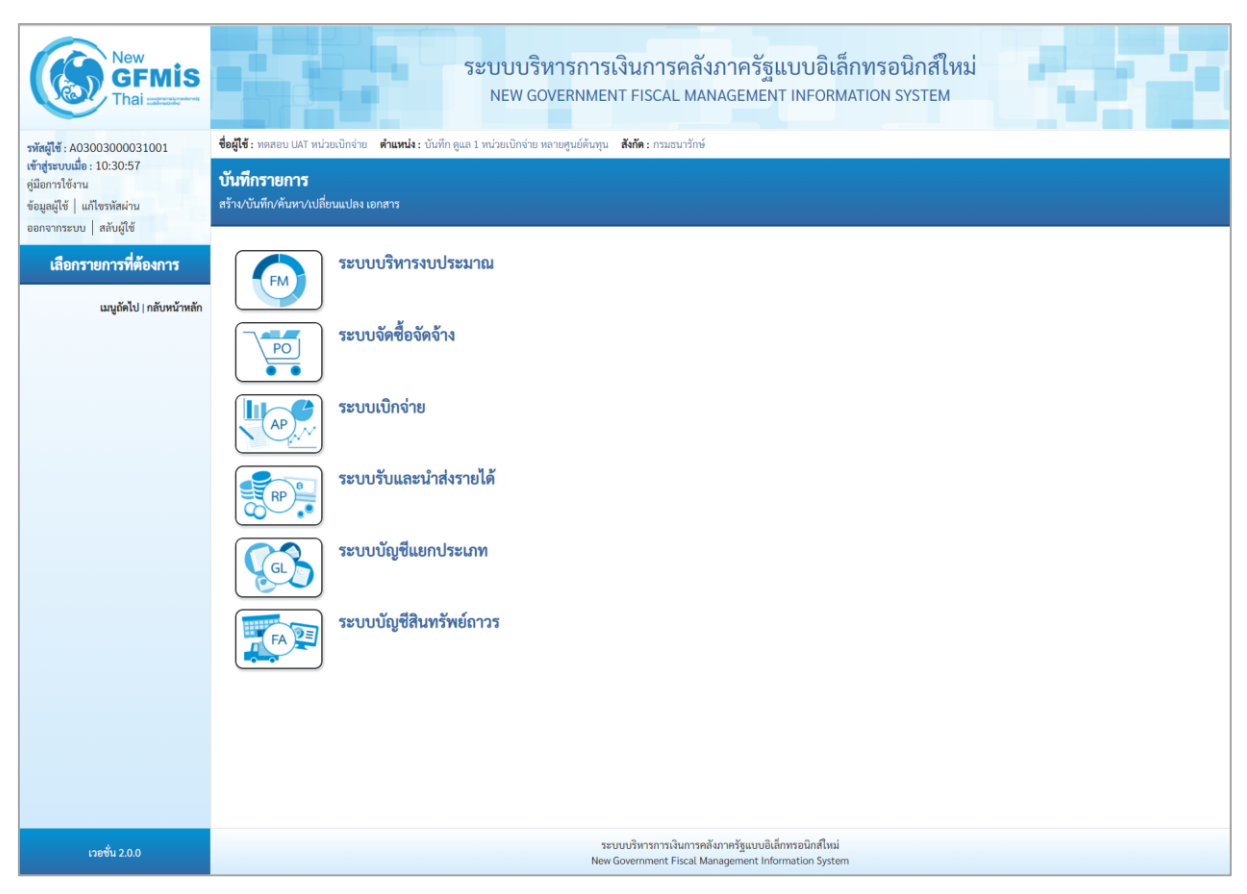

ภาพที่ 1

- กดปุ่ม **ระบบบัญชีสินทรัพย์ถาวร** เพื่อเข้า > บันทึกรายการสินทรัพย์ > สท.18 การตัดจำหน่าย สินทรัพย์ ตามภาพที่ 2

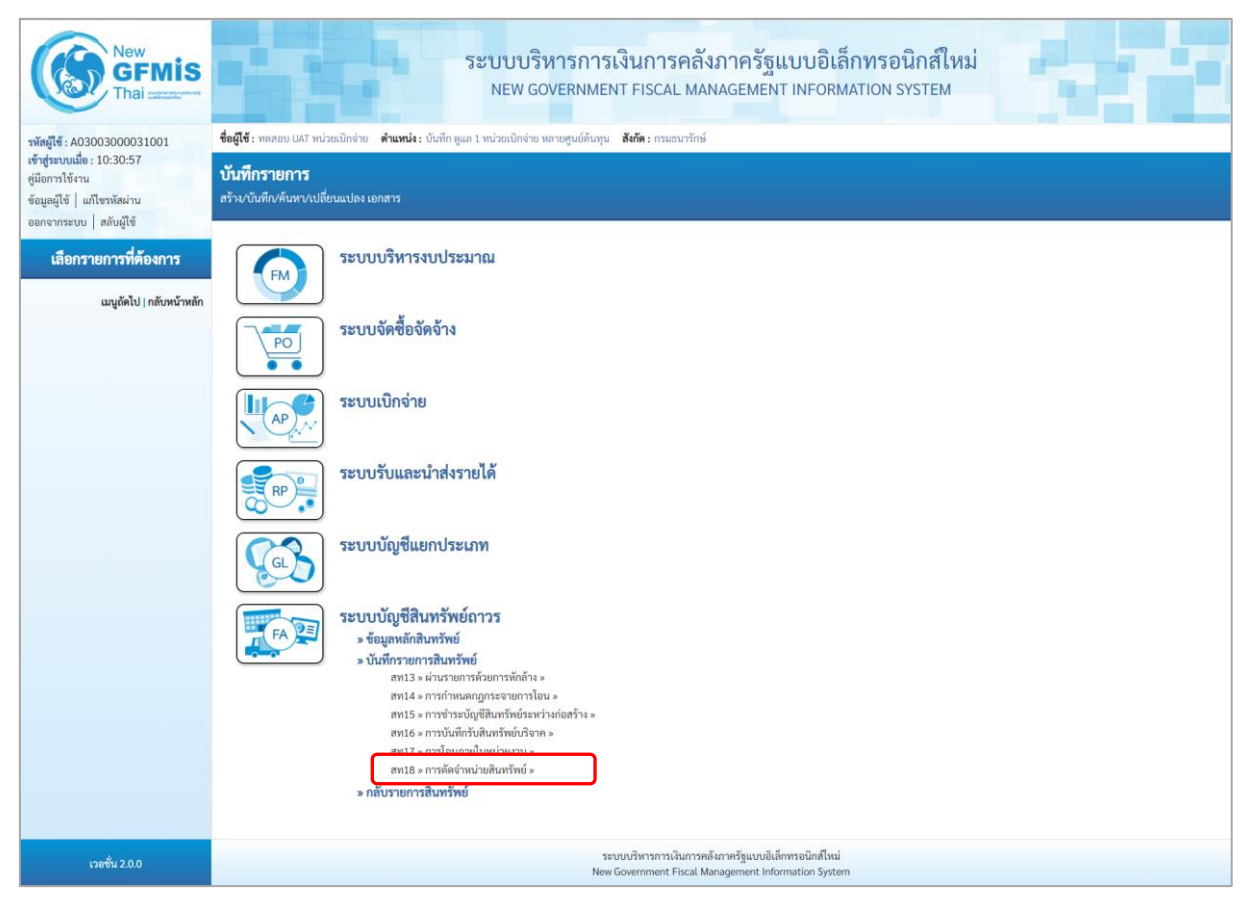

ภาพที่ 2

- ระบบแสดงหน้าจอ "การตัดจำหน่ายสินทรัพย์ (สท.18)" ประกอบด้วย สร้าง กลับรายการ และค้นหา ตามภาพที่ 3

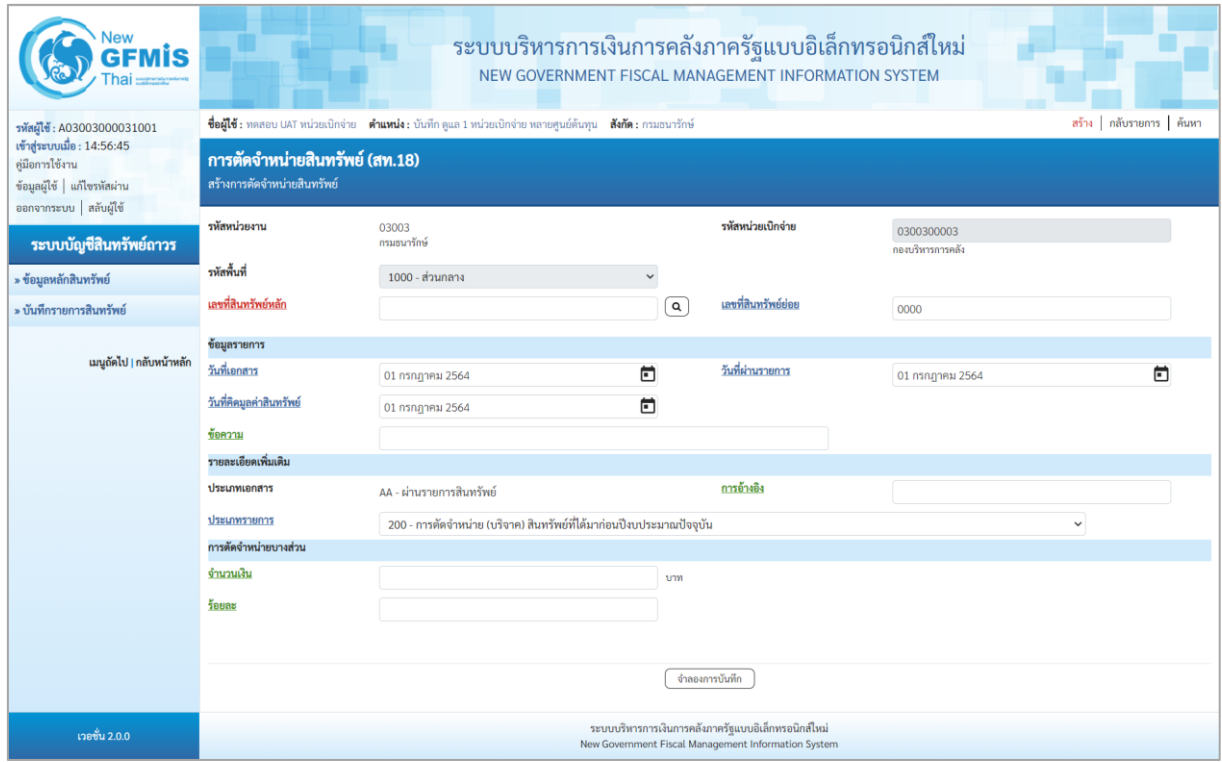

ภาพที่ 3

#### **1) การบันทึกตัดจำหน่ายสินทรัพย์ (สร้างเอกสาร)**

- หน้าจอการตัดจำหน่ายสินทรัพย์ (สท.18) สร้างการตัดจำหน่ายสินทรัพย์ ระบุรายละเอียด ตามภาพที่ 4

ดังนี้

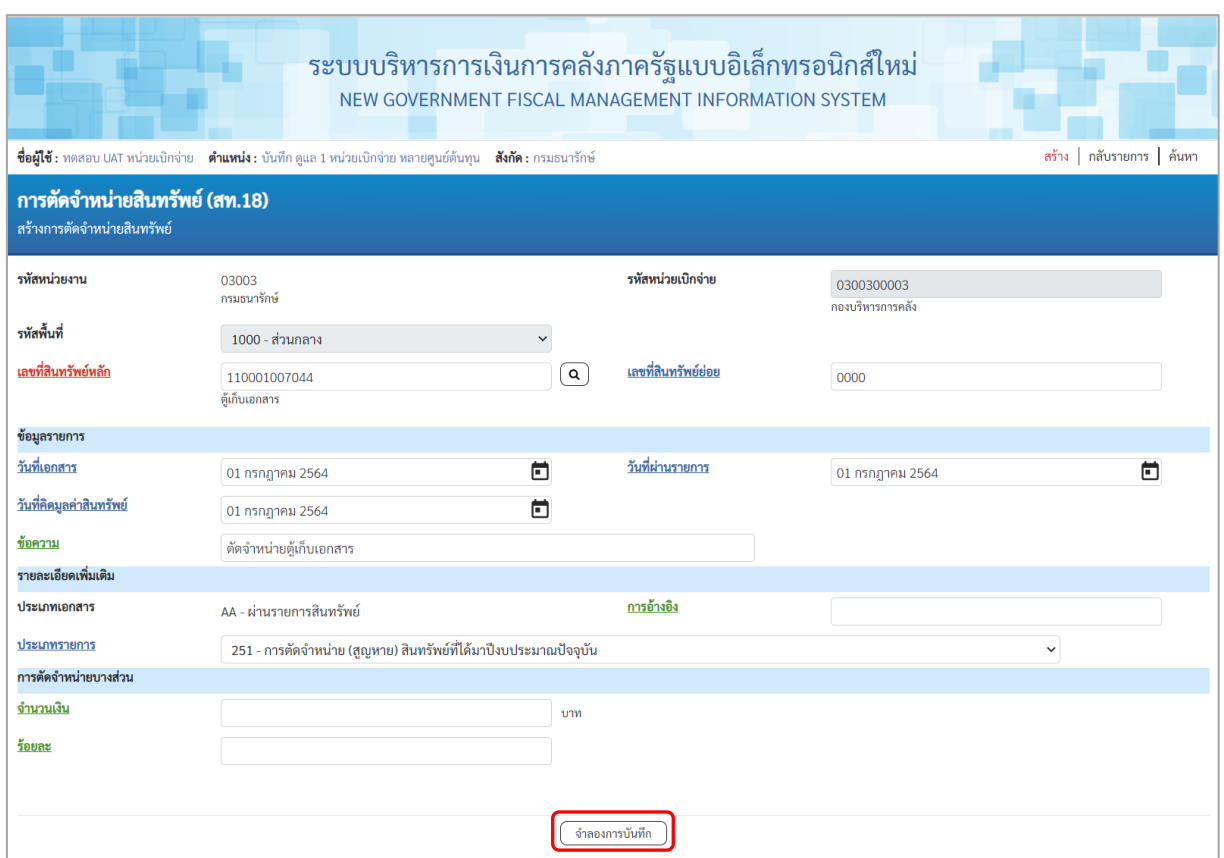

ภาพที่ 4

# **ข้อความส่วนหัว**<br>รหัสหน่วยงาน

- 
- 
- 
- 
- 

ระบบแสดงรหัสหน่วยงาน จำนวน 5 หลักให้อัตโนมัติ ตามสิทธิการเข้าใช้งานระบบ ตัวอย่างแสดง 03003 - รหัสหน่วยเบิกจ่าย ระบบแสดงรหัสหน่วยเบิกจ่าย จํานวน 10 หลักให้อัตโนมัติ ตามสิทธิการเข้าใช้งานระบบ ตัวอย่างแสดง 0300300003 - รหัสพื้นที่ ระบบแสดงรหัสพื้นที่ จำนวน 4 หลักให้อัตโนมัติตามสิทธิ การเข้าใช้งานระบบ ตัวอย่างแสดง 1000 – ส่วนกลาง - เลขที่สินทรัพย์หลัก ระบุเลขที่สินทรัพย์หลัก จํานวน 12 หลัก ที่ต้องการ ตัดจำหน่ายออกจากระบบ - เลขที่สินทรัพย์ย่อย ระบุเลขที่สินทรัพย์ย่อย จํานวน 4 หลัก (ถ้ามี)

#### **ข้อมูลรายการ**

- 
- 
- 

## **รายละเอียดเพิ่มเติม**

- 
- 

- วันที่เอกสาร ระบบแสดงวันที่ปัจจุบันให้อัตโนมัติ สามารถระบุวันที่โดย กดปุ่มปฏิทิน ระบบแสดง เลือก เดือน ปี และวันที่ เพื่อให้แสดงค่าวัน เดือน ปี ตัวอย่างระบุ 1 กรกฎาคม 2564 - วันที่ผ่านรายการ ระบบแสดงวันที่ปัจจุบันให้อัตโนมัติ สามารถระบุวันที่โดย กดปุ่มปฏิทิน ระบบแสดง เลือก เดือน ปี และวันที่ เพื่อให้แสดงค่าวัน เดือน ปี ตัวอย่างระบุ 1 กรกฎาคม 2564 - วันที่คิดมูลค่าสินทรัพย์ ระบบแสดงวันที่ปัจจุบันให้อัตโนมัติ สามารถระบุวันที่โดย กดปุ่มปฏิทิน ระบบแสดง เลือก เดือน ปี และวันที่ เพื่อให้แสดงค่าวัน เดือน ปี ตัวอย่างระบุ 1 กรกฎาคม 2564 - ข้อความ ระบุคําอธิบายรายการ (ระบุได้ 50 ตัวอักษร)

- ประเภทเอกสาร ระบบแสดง AA - ผ่านรายการสินทรัพย์ให้อัตโนมัติ - ประเภทรายการ กดปุ่ม ระบบแสดงเหตุผลในการตัดจําหน่าย ให้เลือกรายการใดรายการหนึ่ง ดังนี้

> 200 - การตัดจำหน่าย (บริจาค) สินทรัพย์ที่ได้มาก่อนปีงบประมาณปัจจุบัน 200 - การตัดจำหน่าย (บริง IP) ถนทราคอกเหม IIIBudoob เวม IIIDoopia<br>200 - การตัดจำหน่าย (สูงหาย) สินทรัพย์ที่ได้มาก่อนปิ้งบประมาณปัจจุบัน<br>201 - การตัดจำหน่าย (สูงหาย) สินทรัพย์ที่ได้มาก่อนปิ้งบประมาณปัจจุบัน<br>210 - การตัดจำห

- การอ้างอิง ระบุข้อความอ้างอิง (ระบุได้ 16 ตัวอักษร)

## **การตัดจำหน่ายบางส่วน**

- 
- 

- จำนวนเงิน ระบุมูลค่าของสินทรัพย์ที่ต้องการตัดจำหน่ายบางส่วน - ร้อยละ ระบุร้อยละของสินทรัพย์ที่ต้องการตัดจำหน่ายบางส่วน (ถ้าระบุจํานวนเงินแล้วไม่ต้องระบุร้อยละ)

- กดปุ่ม <u>เพื่อเข้าสู่</u>หน้าจอ ตามภาพที่ 5

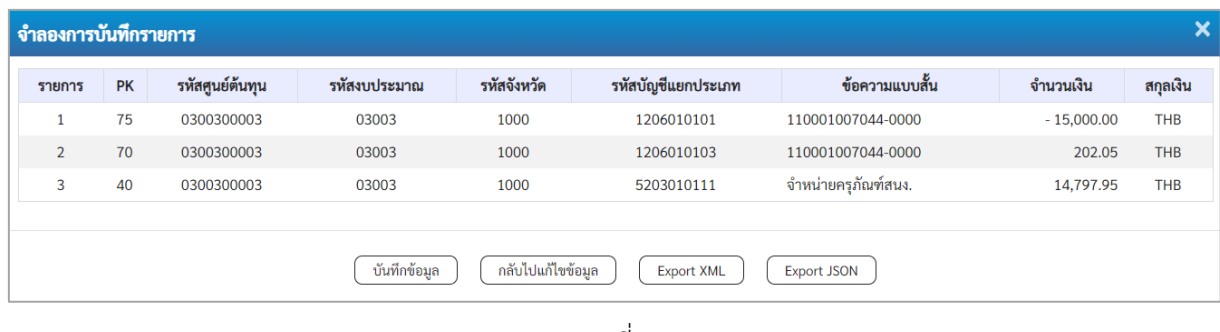

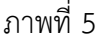

#### **ระบบแสดงผลจําลองการบันทึก**

หลังจากกดปุ่ม "จำลองการบันทึก" ระบบจะแสดงผลจำลองการบันทึกรายการ ประกอบด้วย ผลการบันทึก รหัสข้อความ และคำอธิบาย ให้เลือกดำเนินการ ดังนี้

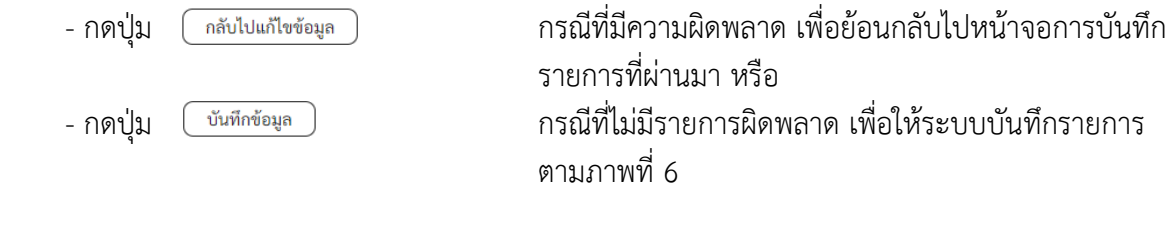

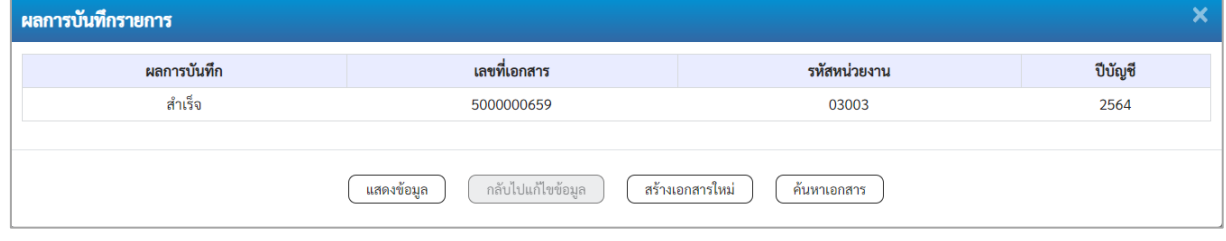

ภาพที่ 6

#### **ระบบบันทึกรายการ**

หลังจากกดปุ่ม "บันทึกข้อมูล" ระบบแสดงผลการบันทึกรายการ ประกอบด้วย ผลการบันทึก เลขที่ เอกสาร (จำนวน 10 หลัก) รหัสหน่วยงาน (จํานวน 5 หลัก) และปีบัญชี สามารถเลือกดำเนินการ ดังนี้

- กดปุ่ม เพื่อค้นหาเอกสาร หรือ
	-

- กดปุ่ม เพื่อแสดงข้อมูลที่ได้บันทึกรายการ ตามภาพที่ 7 หรือ - กดปุ่ม เพื่อบันทึกสินทรัพย์รับบริจาครายการต่อไป หรือ

- กดปุ่ม กรณีที่มีความผิดพลาด เพื่อย้อนกลับไปหน้าจอการบันทึก รายการที่ผ่านมา

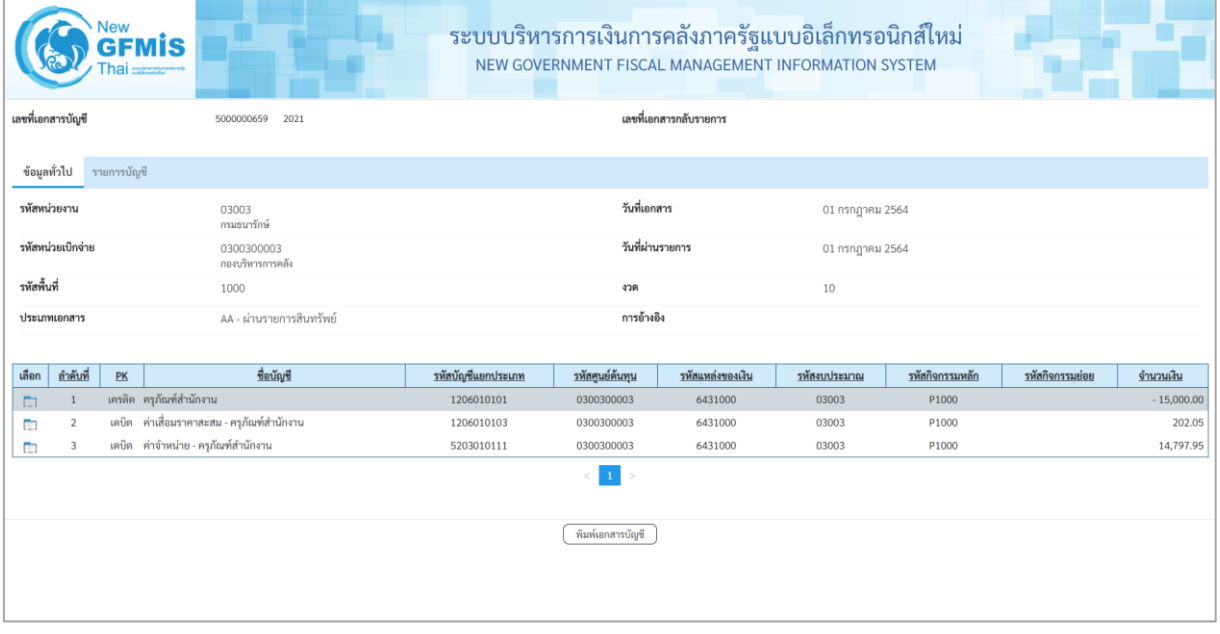

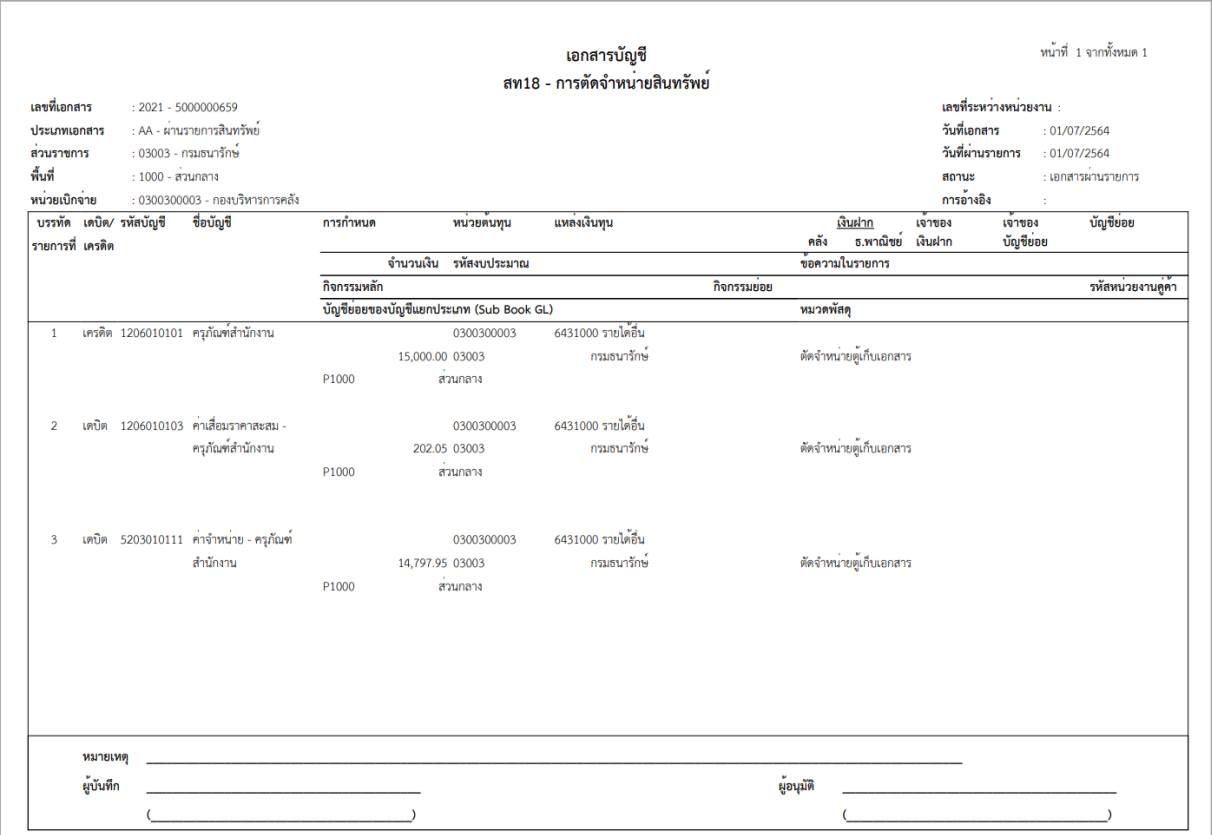

ภาพที่ 8

## **2) การค้นหาเอกสาร**

- หน้าจอการตัดจำหน่ายสินทรัพย์ (สท.18) เลือกเมนู "ค้นหา" ตามภาพที่ 9

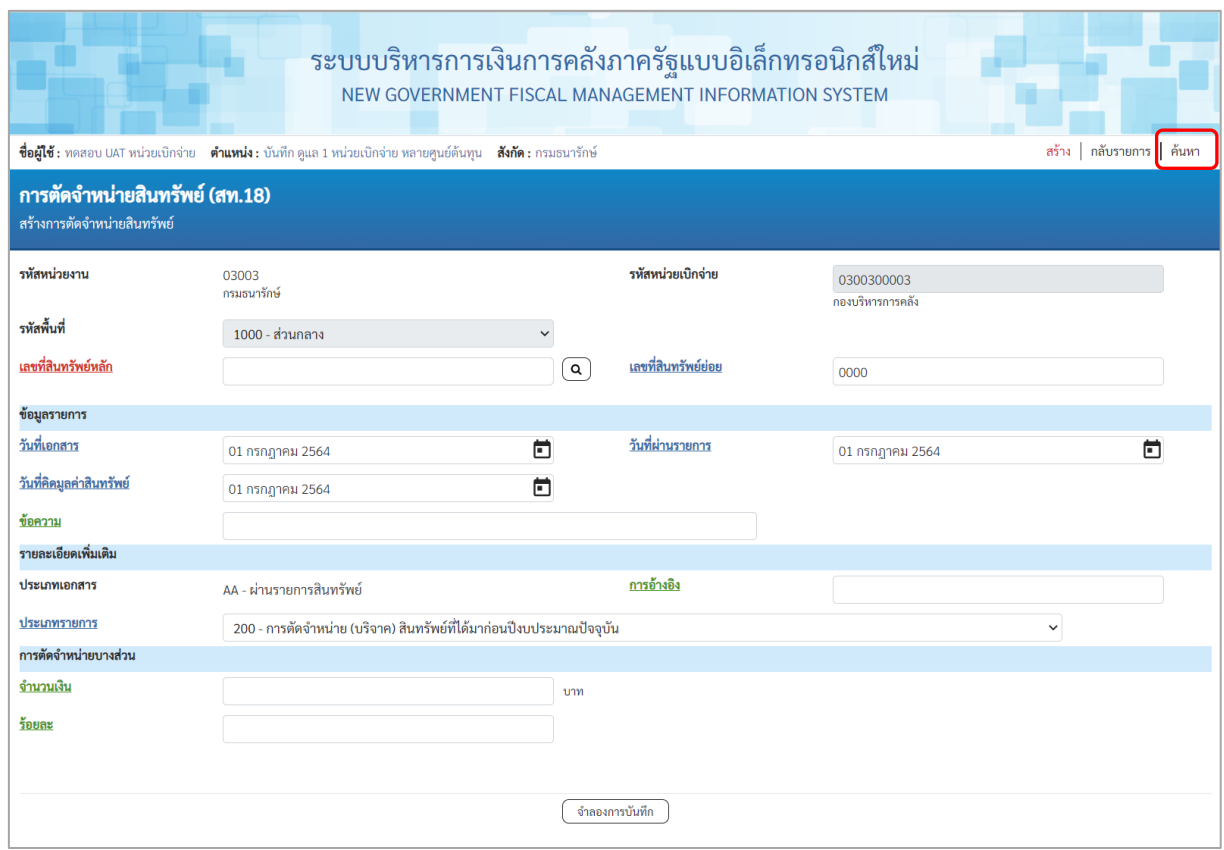

ภาพที่ 9

- เข้าสู่หน้าจอ การตัดจำหน่ายสินทรัพย์ (สท.18) ค้นหาการตัดจำหน่ายสินทรัพย์ ตามภาพที่ 10

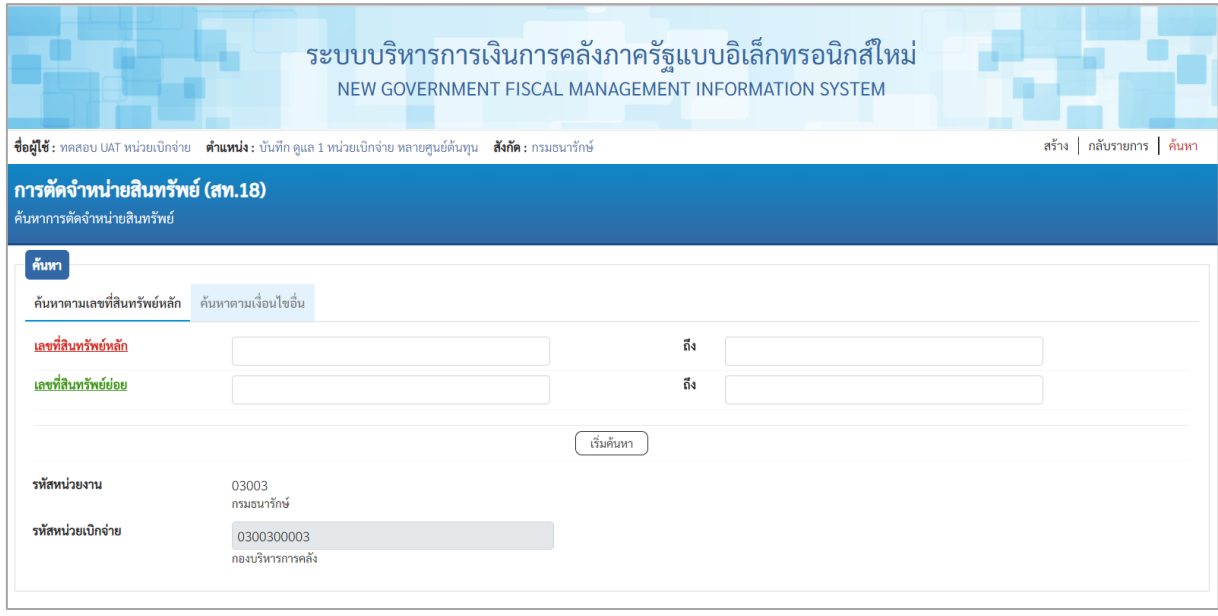

# 2.1 ค้นหาเอกสารตามเลขที่สินทรัพย์หลัก ระบุรายละเอียด ตามภาพที่ 11 ดังนี้

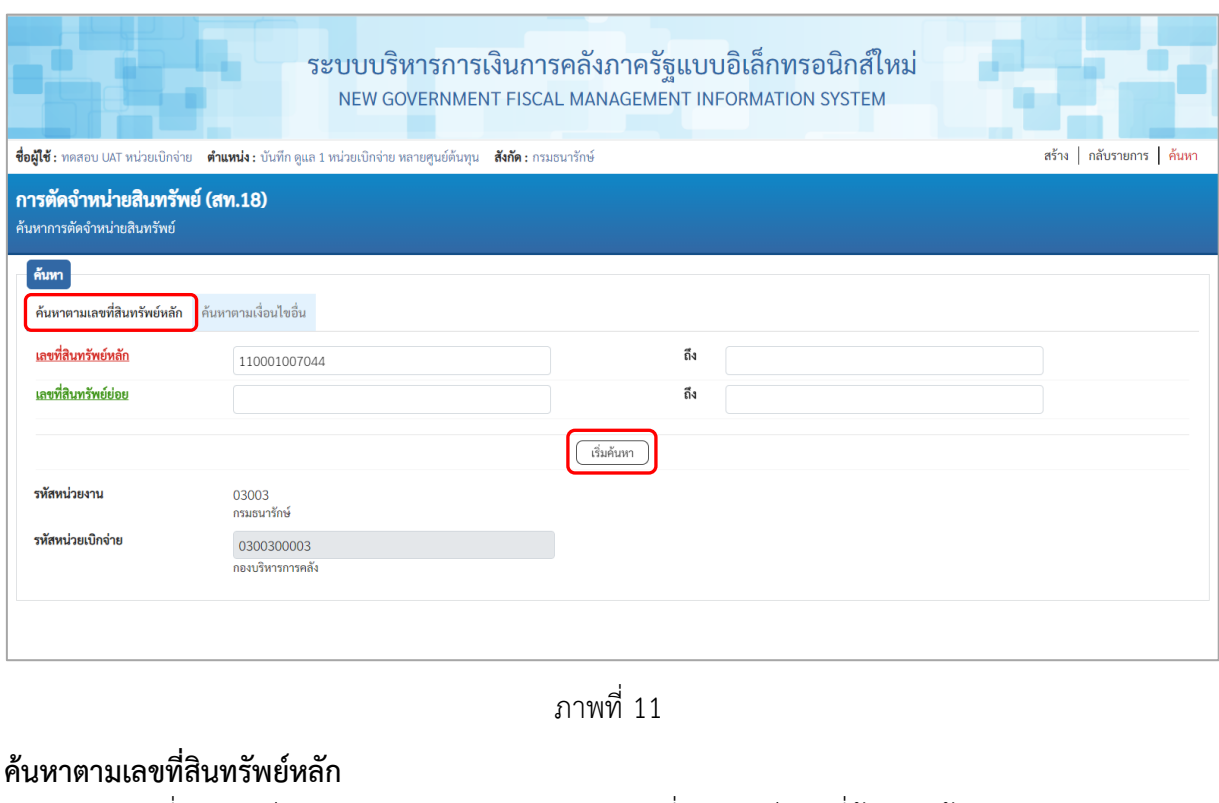

- 
- 

- เลขที่สินทรัพย์หลัก ระบุเลขที่สินทรัพย์หลักที่ต้องการค้นหา จำนวน 12 หลัก - ระบุเลขที่สินทรัพย์ย่อย จำนวน 4 หลัก (ถ้ามี)

- กดปุ่ม เพื่อให้ระบบแสดงรายการตามภาพที่ 12

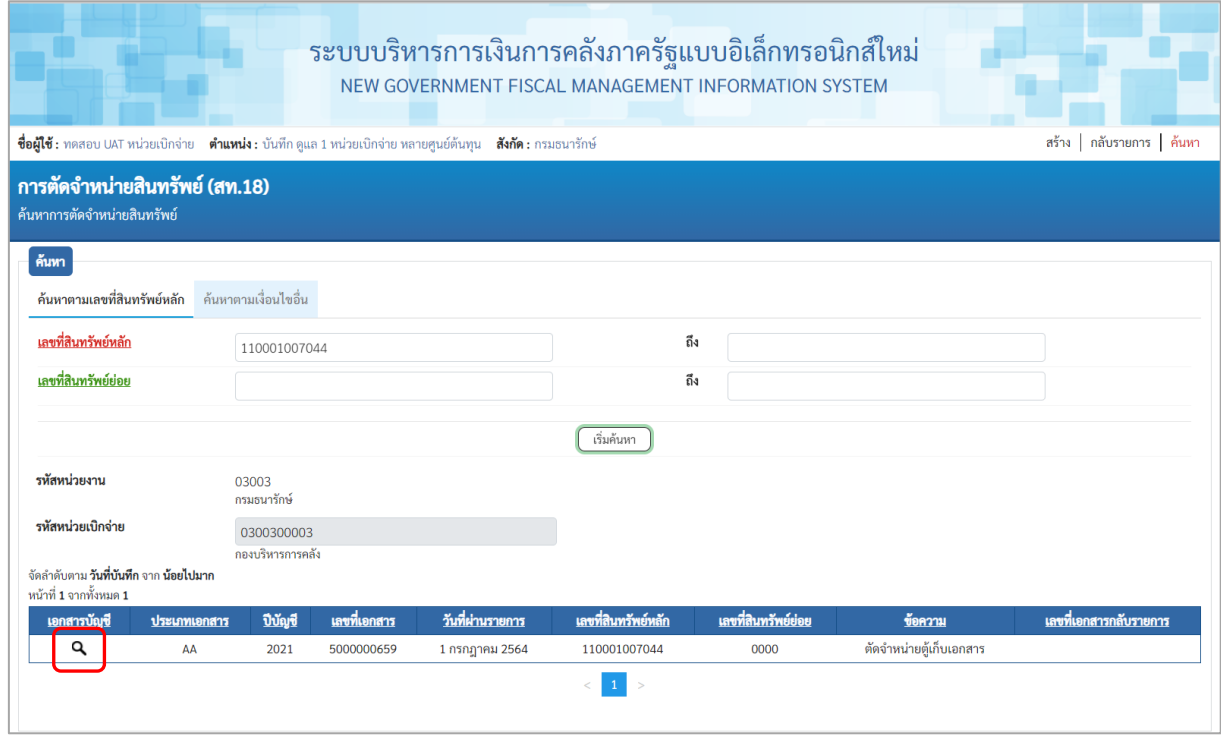

ภาพที่ 12

## - กดปุ่ม เพื่อเรียกดูเอกสารการบันทึกรายการ ตามภาพที่ 13

| New<br><b>GFMIS</b><br>Thai <b>server</b>  |                                            | ระบบบริหารการเงินการคลังภาครัฐแบบอิเล็กทรอนิกส์ใหม่<br>NEW GOVERNMENT FISCAL MANAGEMENT INFORMATION SYSTEM |                 |                  |                 |                 |                 |              |  |
|--------------------------------------------|--------------------------------------------|----------------------------------------------------------------------------------------------------|-----------------|------------------|-----------------|-----------------|-----------------|--------------|--|
| เลขที่เอกสารบัญชี                          | 2021<br>5000000659                         | เลขที่เอกสารกลับรายการ                                                                                     |                 |                  |                 |                 |                 |              |  |
| ข้อมูลทั่วไป<br>รายการบัญชี                |                                            |                                                                                                    |                 |                  |                 |                 |                 |              |  |
| รหัสหน่วยงาน                               | 03003<br>กรมธนารักษ์                       | วันที่เอกสาร                                                                                               |                 | 01 กรกฎาคม 2564  |                 |                 |                 |              |  |
| รพัสหน่วยเบิกจ่าย                          | 0300300003<br>กองบริหารการคลัง             | วันที่ผ่านรายการ                                                                                           |                 |                  | 01 กรกฎาคม 2564 |                 |                 |              |  |
| รหัสพื้นที่                                | 1000                                       | งวด                                                                                                    |                 | 10               |                 |                 |                 |              |  |
| ประเภทเอกสาร                               | AA - ผ่านรายการสินทรัพย์                   |                                                                                                    | การอ้างอิง      |                  |                 |                 |                 |              |  |
|                                            |                                            |                                                                                                    |                 |                  |                 |                 |                 |              |  |
| <u>ลำดับที่</u><br>เลือก<br>PK             | ชื่อบัญชื                                  | รหัสบัญชีแยกประเภท                                                                                         | รหัสศูนย์ต้นทุน | รหัสแหล่งของเงิน | รหัสงบประมาณ    | รหัสกิจกรรมหลัก | รหัสกิจกรรมย่อย | จำนวนเงิน    |  |
| เครดิต ครูภัณฑ์สำนักงาน<br>$1\,$<br>$\Box$ |                                            | 1206010101                                                                                                 | 0300300003      | 6431000          | 03003           | P1000           |                 | $-15,000.00$ |  |
| $\overline{2}$<br>Ò                        | เดบิต ค่าเสื่อมราคาสะสม - ครูภัณฑ์สำนักงาน | 1206010103                                                                                                 | 0300300003      | 6431000          | 03003           | P1000           |                 | 202.05       |  |
| $\overline{\mathbf{3}}$<br>Ō               | เดบิต ค่าจำหน่าย - ครูภัณฑ์สำนักงาน        | 5203010111                                                                                                 | 0300300003      | 6431000          | 03003           | P1000           |                 | 14,797.95    |  |
| 1<br>$\epsilon$                            |                                            |                                                                                                    |                 |                  |                 |                 |                 |              |  |
| พิมพ์เอกสารบัญชี                           |                                            |                                                                                                    |                 |                  |                 |                 |                 |              |  |

ภาพที่ 13

# 2.2 ค้นหาตามเงื่อนไขอื่น ระบุรายละเอียด ตามภาพที่ 14 ดังนี้

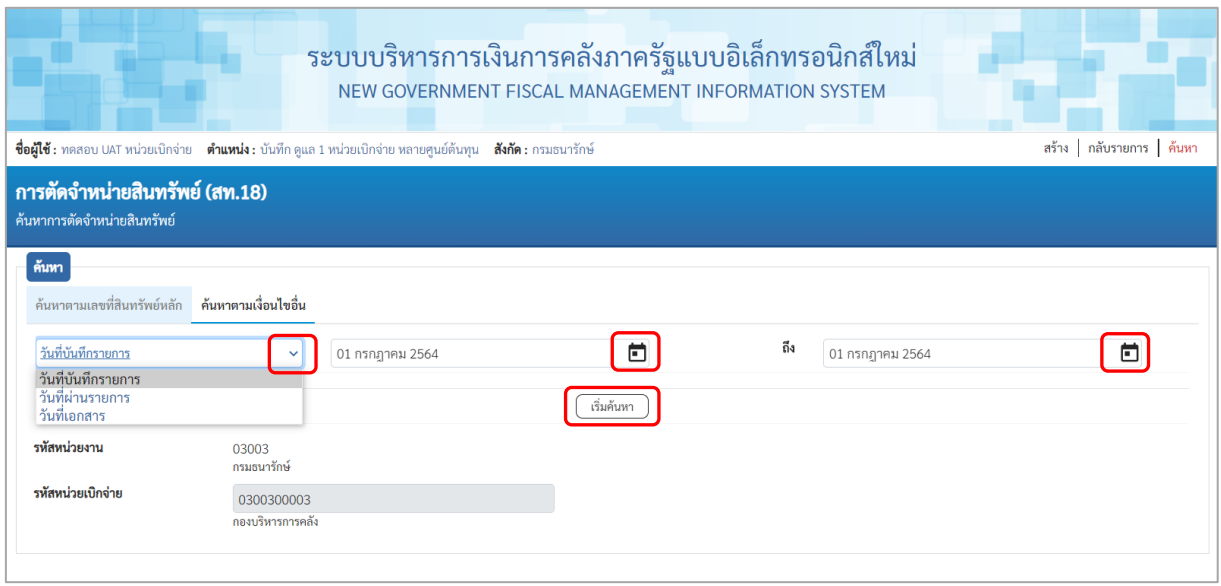

ภาพที่ 14

 $\sim$  กดปุ่ม  $\boxed{\small{\sim}}$  เพื่อเลือกเงื่อนไขวันที่ว่าจะค้นหาเอกสารตามวันที่บันทึกรายการ วันที่ผ่านรายการ หรือวันที่เอกสาร ระบบแสดงวันที่ปัจจุบันให้อัตโนมัติ สามารถระบุวันที่โดยกดปุ่มปฏิทิน □ ระบบแสดง เลือก เดือน ปี และวันที่ เพื่อให้แสดงค่าวัน เดือน ปีกดปุ่ม เพื่อให้ระบบแสดงรายการ ตามภาพที่ 15

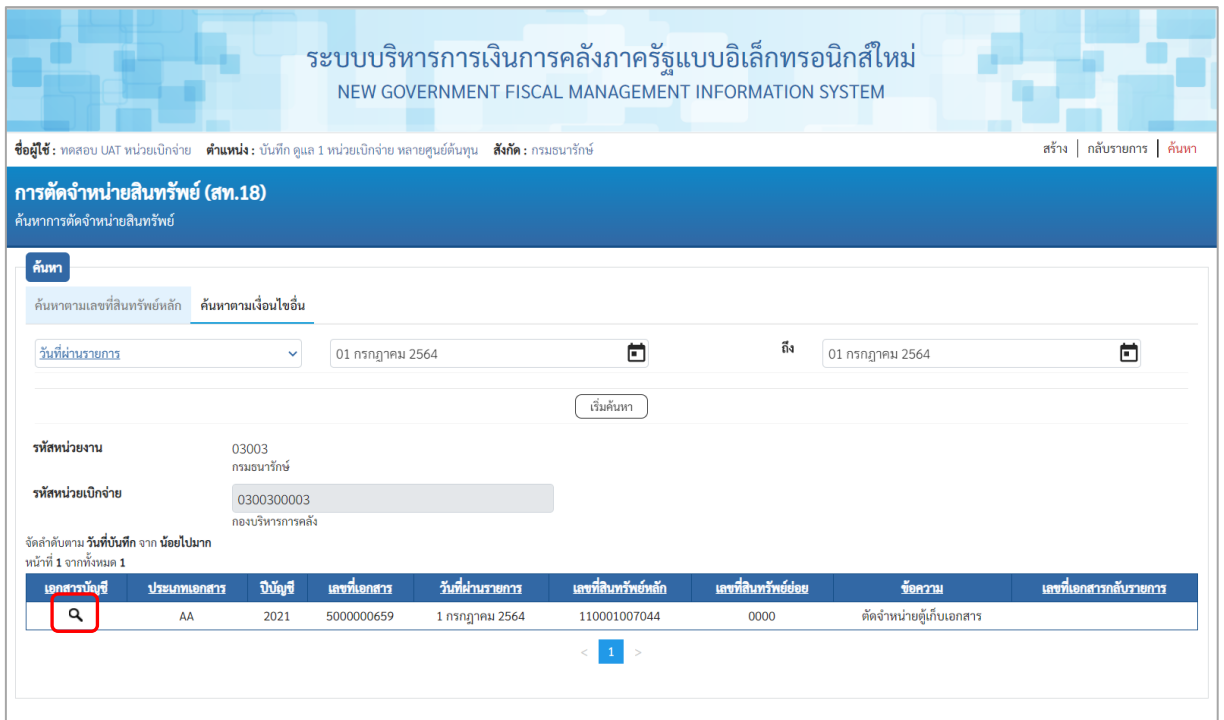

ภาพที่ 15

 $\sim$  กดปุ่ม  $\boxed{\mathbf{q}}$  เพื่อเรียกดูเอกสารการบันทึกรายการ ตามภาพที่ 16

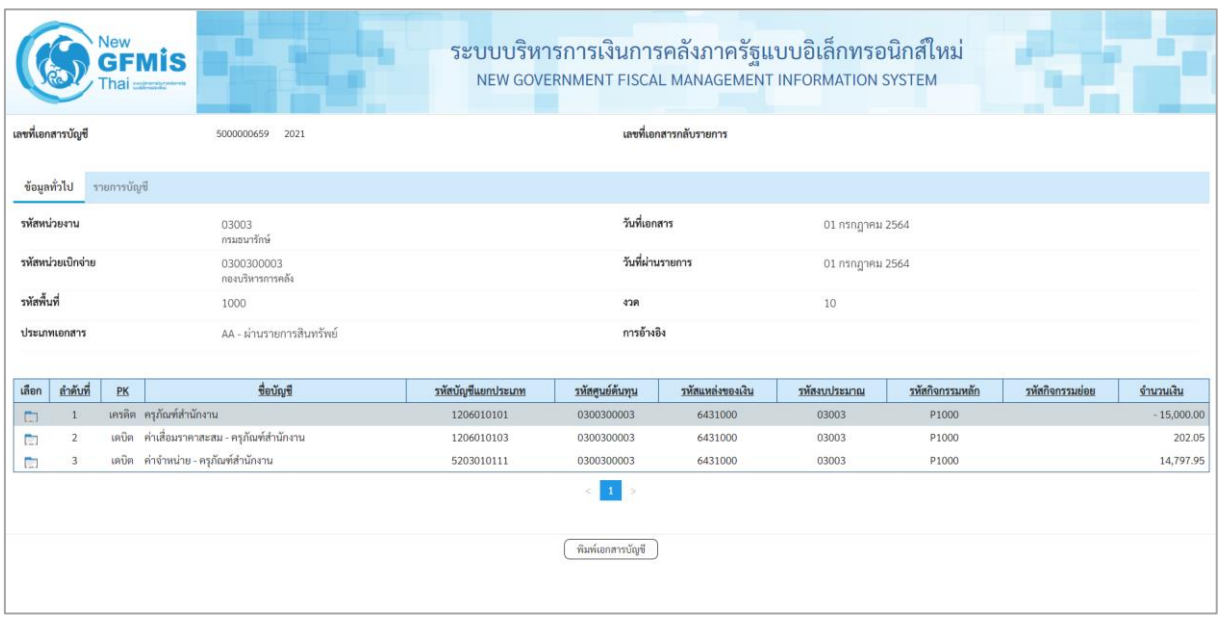

ภาพที่ 16